### You will need to **2 things** before taking your exams

#### **1. Exam Access Code**

Your Instructor or proctor will give this to you right before the exam

### **2.** Your **Evolve Username** and **Password**

- If you don't know your Evolve username & password see directions below
- Go to https://evolve.elsevier.com, click on "**Student site"** then **"I forgot my login information"** under the

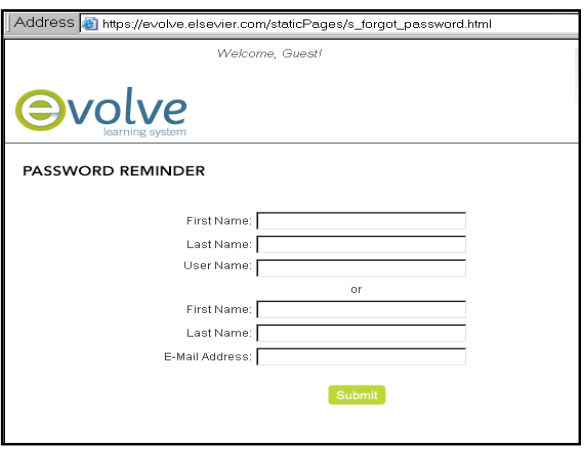

login box.

- Enter your **first & last name** and **Evolve Register Email**. If you get a message that your account was not found, try a different email address.
- You will receive an email with your **Username and Password** sent to the email address you provided right away.
- You will need this Username and Password to **log into each exam** and to access your **online remediation** within your Evolve account.

**If you do not have an Evolve account, please refer to the "Steps for Creating a Student Evolve Account" Document provided by your instructor cf cb h Y "UghdU[Y cZh g XcW a Ybh"** 

**Write down in the spaces below the following and bring with you to Reach/HESI exam:** 

**Evolve Username - \_\_\_\_\_\_\_\_\_\_\_\_\_\_\_\_\_\_\_\_\_\_\_\_\_\_\_\_\_\_\_\_\_\_\_\_\_\_\_\_\_\_\_\_\_\_\_\_\_\_\_\_\_\_\_\_\_\_\_\_** 

**Evolve Password - \_\_\_\_\_\_\_\_\_\_\_\_\_\_\_\_\_\_\_\_\_\_\_\_\_\_\_\_\_\_\_\_\_\_\_\_\_\_\_\_\_\_\_\_\_\_\_\_\_\_\_\_\_\_\_\_\_\_\_\_\_** 

# **Make sure you ALWAYS use the SAME Evolve username, password when taking your Reach/HESI exams!**

# **TAKING your Evolve /HESI Exam**

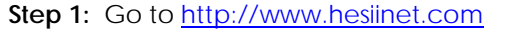

**Step 2:** Click on the green "**Start taking an exam**" button

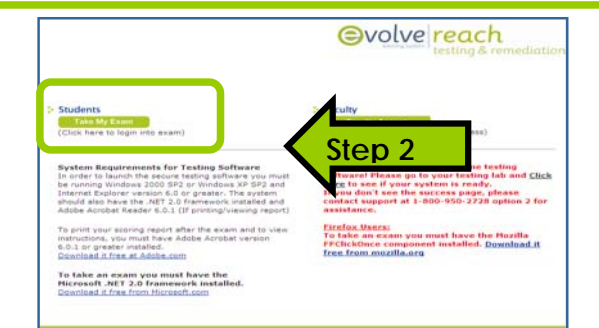

**Step 3:** Enter your **Evolve Username** and **password** and click on **Login button** 

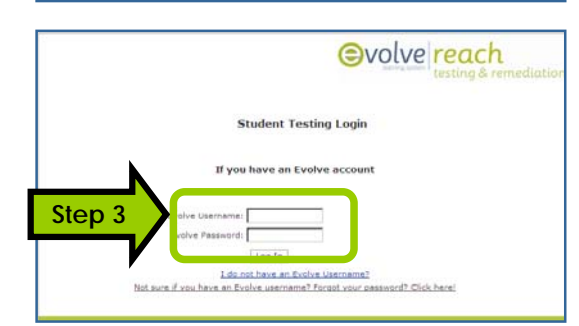

**Step 4:** Enter your **Exam Access Code** and click **Start Exam** 

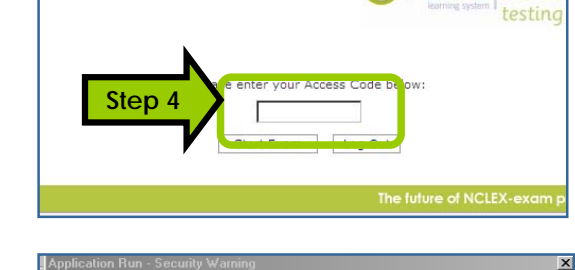

Publisher cannot be verified.<br>Are you sure you want to run this applic

**Reach Browser** 

198.187.132.69 Publisher: Unknown Publis

While applications from the Internet can be u<br>computer. If you do not trust the source, do r

Name:

From:

**Ovolve** rea

Don't Run

Bun.

.<br>ul, they can potentially harm your<br>run this software. More Information

**Step 5** 

**Step 5:** A pop-up window will appear, asking you to run Click the "**Run**" button (Another security warning may appear: click "**Run")** 

The Reach secure browser will then launch

**Step 6**: Click **"continue"** on the contributor's list screen **Step 7: Read** the process overview, check the box next to "**I agree**" and click the **"Start"** button

 You may also enter optional information such as birth date, sex, and race

**Step 8** Click "**Take Exam**"to begin your exam.

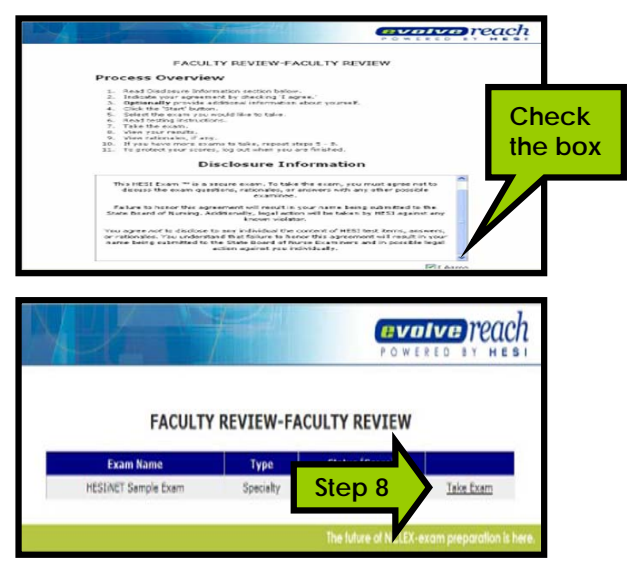

### **Step 9:** Read the on-screen instructions and click "**Continue**"

- This will launch the exam
- **Read the instructions** on how to answer the questions
- This is important since you will be required to do the same on the real NCLEX<sup>®</sup>

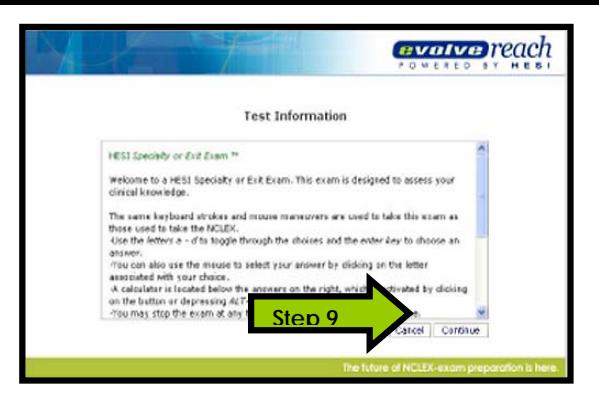

**Step 10: Answering questions,** Click the **"Submit and Continue**" button or press the Enter key to advance to the next question.

### **NOTE THE FOLLOWING:**

- You must **answer** each question **before** clicking "Submit and Continue"
- You will **NOT** be able to **return** to a **previous** question, so make sure you have **completely answered** it
- **Unanswered questions** will be marked **wrong** and included in your score.
- You may select your answer by typing the corresponding letter (A, B, C, D) or by selecting the answer with your mouse.
- **Refer** to the **grey box** on the right for more information about the question type and how to answer the test item.

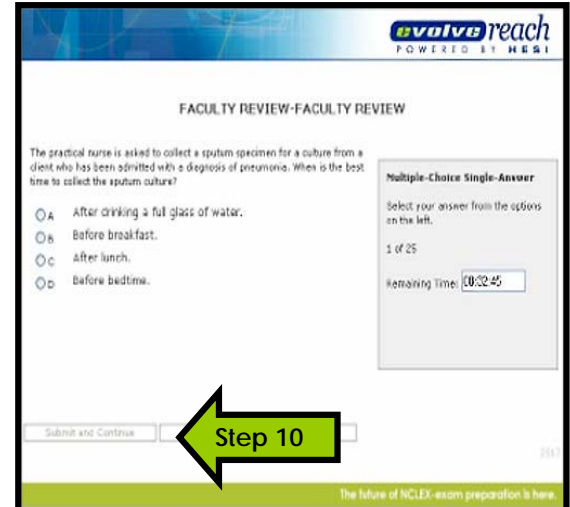

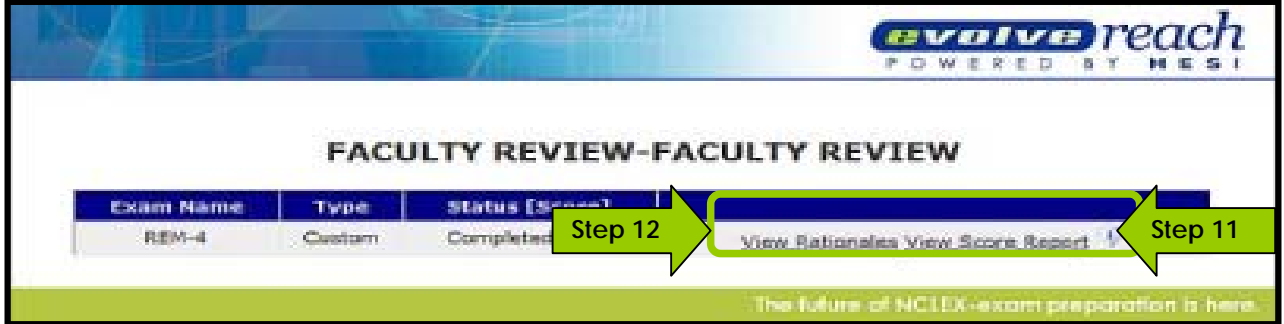

**Step 11:** After you have answered the last question, your exam will be scored. View your score report by clicking "**View Score Report".** While viewing your report, you may print or save your report.

**Note:** This feature may be disabled by your instructor.

**Step 12:** You will have the opportunity to review the rationales for the questions you answered incorrectly. Click **"View Rationales***"* and click **"Continue**" to advance to the next rationales.

- You can only **view each rationale ONCE** so read it carefully. You will **NOT be able to print** them.
- **Note:** This feature may be disabled by your instructor.

**Step 13:** Click "**Exit**" on the top right hand corner when you are finished

## **Additional Information**

- "\*" on calculator is symbol for multiplying; "**/**" on calculator is symbol for division
- Be patient: questions might take some time to change and move to the next question
- If you are kicked off the Web site, simply log into the test again. All test information will be saved.

After the **first** exam, in about 2 or 3 days, you will receive the email below if you don't then do the following:

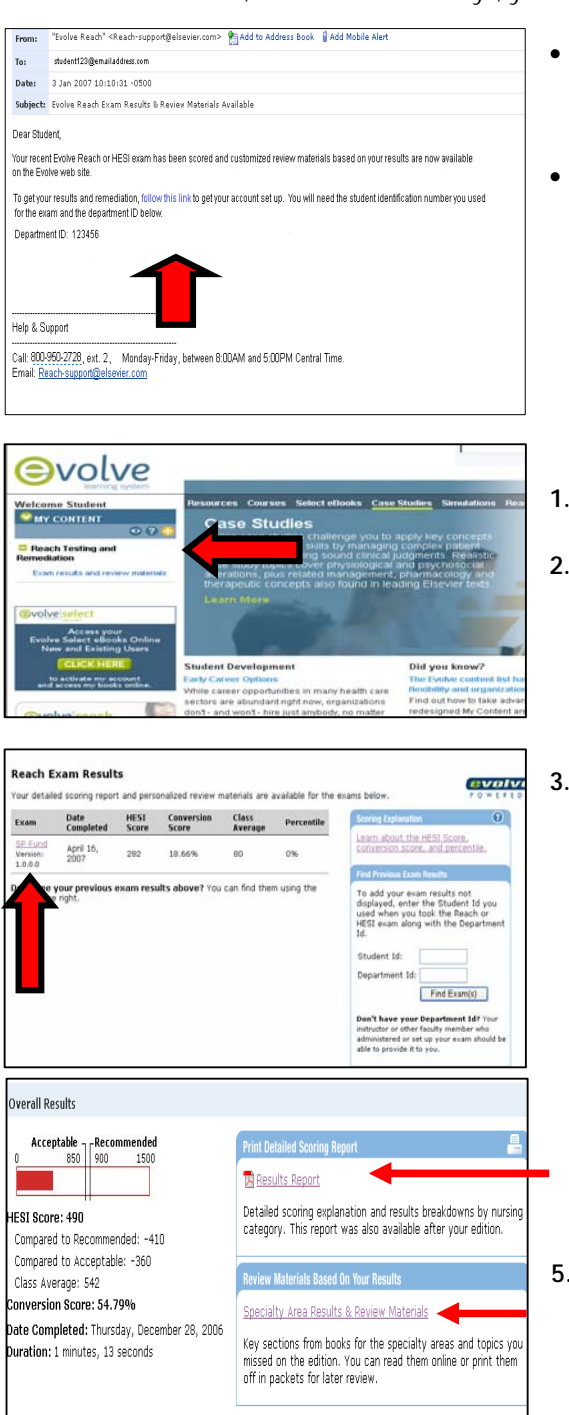

- Check your Junk Mail / Spam Folder. Remember to check the correct email address, the **email account you used to sign up on Evolve.**
- Ask your instructor if they have closed out the exam
	- If you have done both and still don't have the email then go to Evolve Student login page https://evolve.elsevier.com/staticPages/s\_index.html
- **1.** Enter your **Evolve username** and **password** and click **Submit**  button
- **2.** Click on the "**+**" next Reach Testing and Remediation and then click on **Exam results and review materials**
- **3.** Click on the **"Exam Name**" to view your results and to access your personalized remediation

- **4.** Click **Results Report** to see a detailed report on how well you did on your exam
- **5.** Click on **Specialty Area Results & Review Materials** to start your remediation

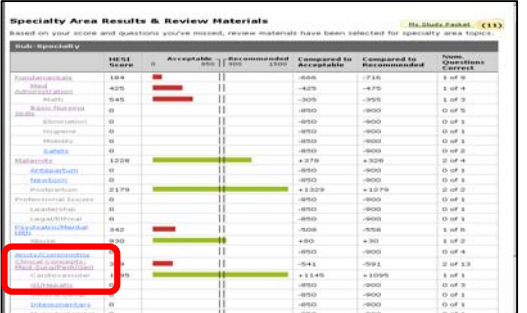

- **6.** Click on any Underline area, ie Clinical Concepts: Med-Surg/Pedi/Geri, to review your remediation content
	- The remediation content is **targeted** to the **questions** you got **wrong** on the exam so **STUDY** it carefully.
	- Note your Instructors can tell if you have accessed your remediation so please take it seriously. This will only help you pass the NCLEX.

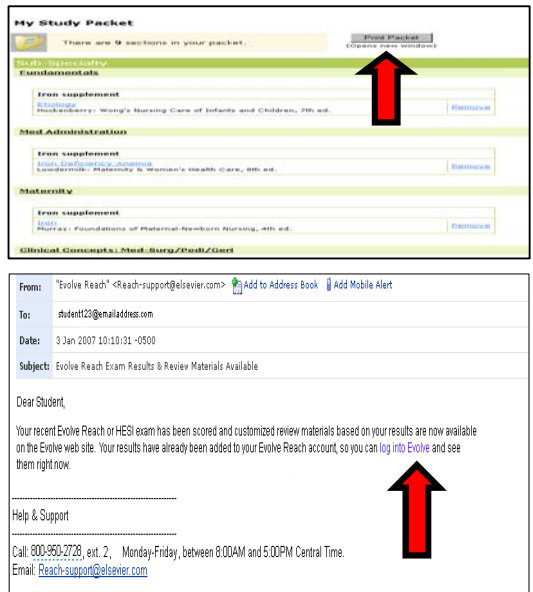

• If you want to print and create a customized study packet click on **Add to My Study Packet** then **My Study Packet** 

+ Add to My Study Packet

My Study Packet  $(9)$ 

and then click **Print Packet** button

 For **future** exams, you will receive an email at your **Evolve Register Email** telling you your results and remediation are available, click on the "**Login into Evolve"** link or you can login into **Evolve Student home** page (**http://evolve.elsevier.com**) and click on **Exam results and review materials** 

 Evolve Reach Testing and Remediation Customer Support, @ 1- 800-950-2728, option 2 or e-mail reach-support@elsevier.com

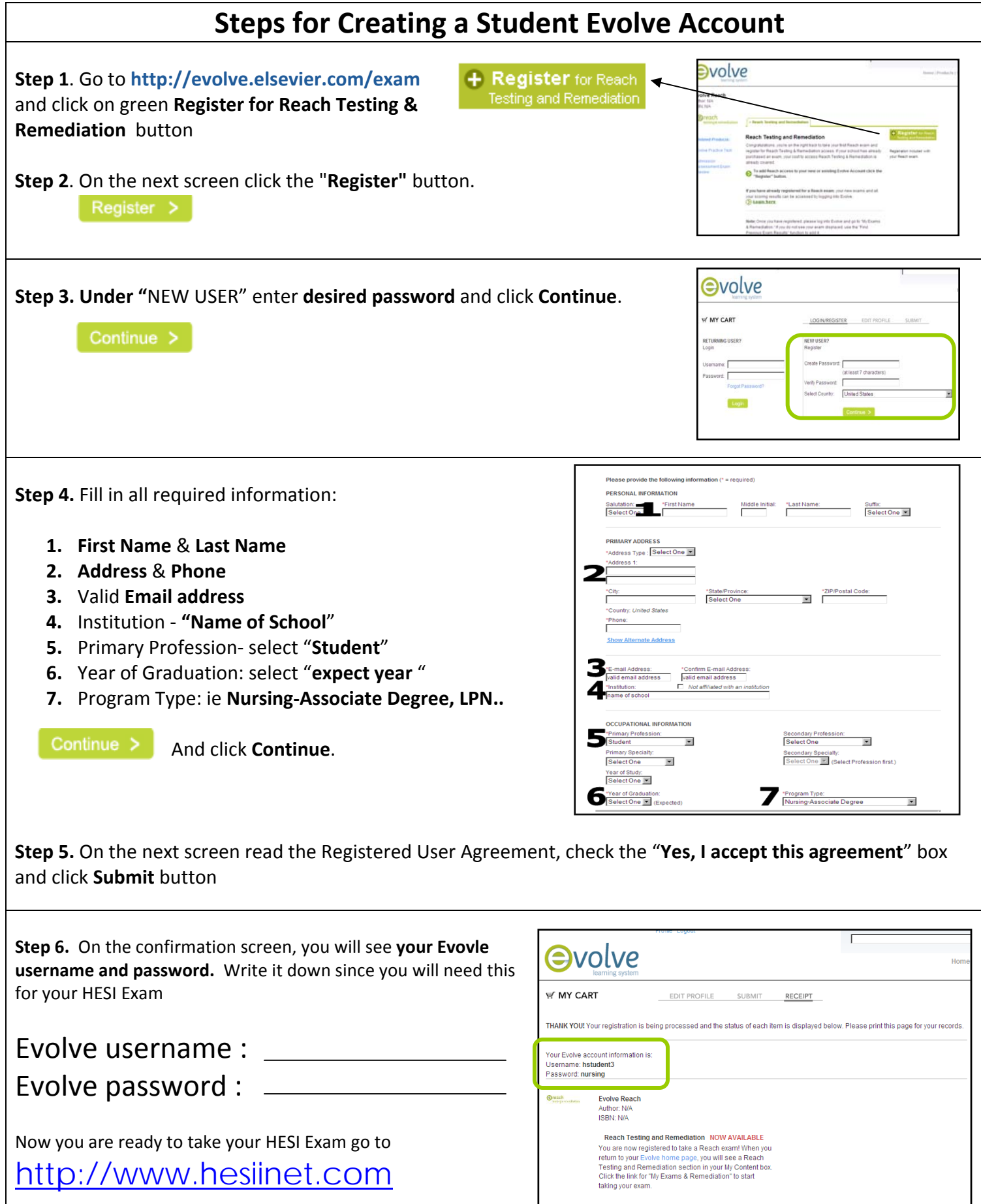